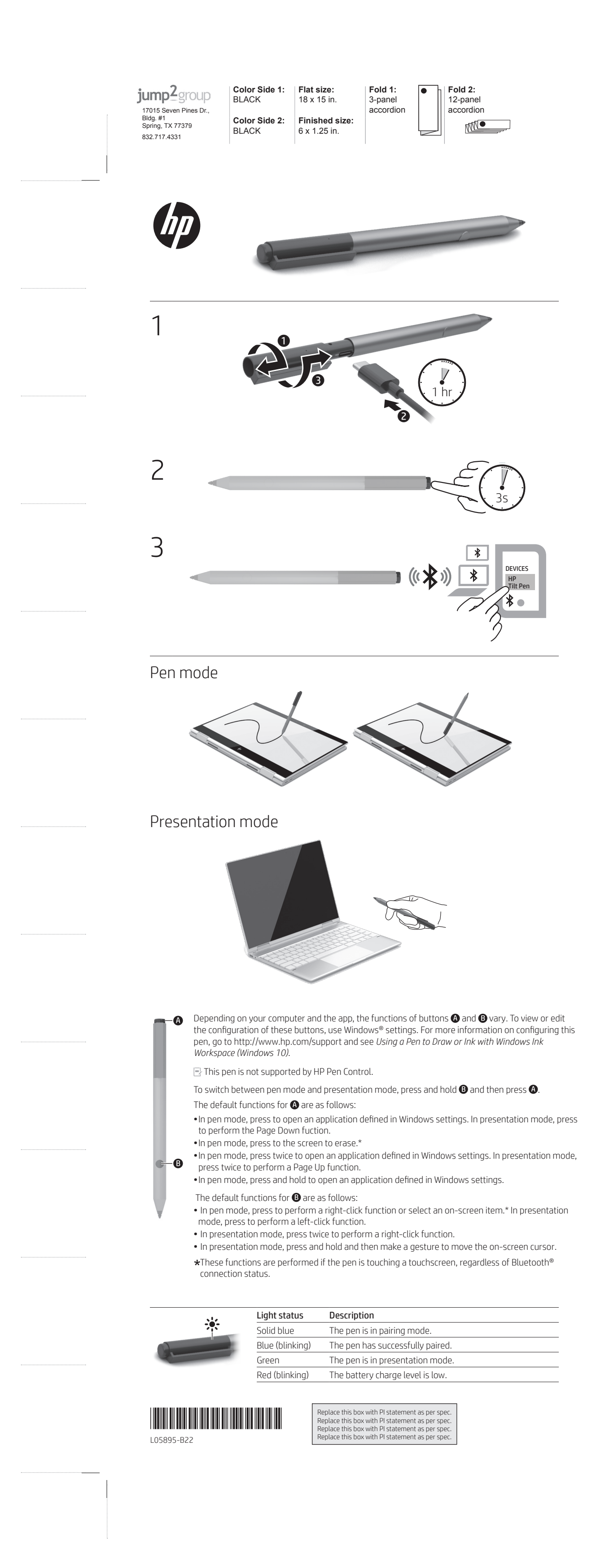

Λειτουργία γραφίδας Λειτουργία παρουσίασης

Ανάλογα με τον υπολογιστή και την εφαρμογή που διαθέτετε, οι λειτουργίες των κουμπιών  $\bigcirc$  και  $\bigcirc$  διαφέρουν. Για να δείτε ή να επεξεργαστείτε τη διαμόρφωση αυτών των κουμπιών, χρησιμοποιήστε τις ρυθμίσεις των Windows®. Για περισσότερες<br>πληροφορίες σχετικά με τη διαμόρφωση της γραφίδας, επισκεφτείτε την ιστοσελίδα<br>http://www.hp.com/support και ανατρέξτε στο *Χρήση γραφίδας γι* Η συγκεκριμένη γραφίδα δεν υποστηρίζεται από το HP Pen Control. Για εναλλαγή μεταξύ της λειτουργίας γραφίδας και της λειτουργίας παρουσίασης, πατήστε παρατεταμένα το κουμπί  $\bm{\Theta}$  και μετά πατήστε το κουμπί  $\bm{\bullet}$ . Οι προεπιλεγμένες λειτουργίες για το κουμπί � είναι οι εξής: • Στη λειτουργία γραφίδας, πατήστε για να ανοίξετε μια εφαρμογή που έχετε καθορίσει στις ρυθμίσεις των Windows. Στη λειτουργία παρουσίασης, πατήστε για να κάνετε Page Down. • Στη λειτουργία γραφίδας, πατήστε στην οθόνη για διαγραφή.\*<br>• Στη λειτουργία γραφίδας, πατήστε δύο φορές για να ανοίξετε μια εφαρμογή<br>• που έχετε καθορίσει στις ρυθμίσεις των Windows. Στη λειτουργία παρουσίασης, πατήστε δύο φορές για να κάνετε Page Up. • Στη λειτουργία γραφίδας, πατήστε παρατεταμένα για να ανοίξετε μια εφαρμογή που έχετε καθορίσει στις ρυθμίσεις των Windows. Οι προεπιλεγμένες λειτουργίες για το κουμπί  $\bm{\Theta}$  είναι οι εξής: • Στη λειτουργία γραφίδας, πατήστε για να κάνετε δεξί κλικ ή να επιλέξετε ένα στοιχείο<br>· στην οθόνη.\* Στη λειτουργία παρουσίασης, πατήστε για να κάνετε αριστερό κλικ.<br>• Στη λειτουργία παρουσίασης, πατήστε δύο φορές για ν • Στη λειτουργία παρουσίασης, πατήστε παρατεταμένα και μετά κάντε μια κίνηση με

• En mode stylet, appuyez deux fois pour ouvrir une application définie dans les paramètres Windows. En mode présentation, appuyez deux fois pour effectuer une fonction Haut de Page. • En mode stylet, maintenez la touche enfoncée pour ouvrir une application définie dans les paramètres Windows. Les fonctions par défaut pour  $\mathbf \Theta$  sont les suivantes : • En mode stylet, appuyez pour effectuer une fonction de clic droit ou sélectionner un élément à l'écran.\* En mode présentation, appuyez pour exécuter une fonction de clic gauche. • En mode présentation, appuyez deux fois pour effectuer un clic droit. • En mode présentation, maintenez la touche enfoncée, puis faites un geste pour déplacer le curseur à l'écran. Ces fonctions sont exécutées si le stylet entre en contact avec un écran tactile, quel que soit l'état de connexion Bluetooth®.

το χέρι για να μετακινήσετε τον δείκτη στην οθόνη.

Αυτές οι λειτουργίες εκτελούνται, εφόσον η γραφίδα ακουμπάει την οθόνη αφής,

ανεξάρτητα από την κατάσταση σύνδεσης του Bluetooth®.

Φωτεινή ένδειξη Περιγραφή Σταθερά μπλε <u>Η γραφίδα είναι σε λειτουργία σύζευξη</u><br>... Μπλε (αναβοσβήνει) Η γραφίδα έχει συζευχθεί με επιτυχία. Πράσινο Η γραφίδα είναι σε λειτουργία παρουσίασης. Κόκκινο (αναβοσβήνει) Το επίπεδο φόρτισης μπαταρίας είναι χαμηλό. Mode stylet

Zadane funkcije za **O** navedene su u nastavku:<br>• U načinu rada za olovku otvorite aplikaciju definiranu u postavkama sustava<br>• Windows. U načinu rada za prezentaciju pritisnite da biste izveli funkciju pomicanja stranice prema dolje. • U načinu rada za olovku pritisnite zaslon da biste izbrisali.\* • U načinu rada za olovku dvaput pritisnite da biste otvorili aplikaciju definiranu u<br>postavkama sustava Windows. U načinu rada za prezentaciju pritisnite dvaput da<br>biste izveli funkciju pomicanja stranice prema gore.<br>• U postavkama sustava Windows.

Mode présentation En fonction de votre ordinateur, les fonctions des boutons  $\bigoplus$  et  $\bigoplus$  peuvent varier. Pour afficher ou modifier la configuration de ces boutons, utilisez les paramètres<br>Windows®. Pour plus d'informations sur la configuration de ce stylet, allez sur<br>http://www.hp.com/support et consultez *Utilisation d'un st avec Windows Ink Workspace (Windows 10)*. Ce stylet n'est pas pris en charge par HP Pen Control. Pour passer du mode stylet au mode présentation, maintenez la touche enfoncée  $\bigoplus$ puis appuyez sur $\bigcirc$ . Les fonctions par défaut pour  $\bullet$  sont les suivantes : • En mode stylet, appuyez pour ouvrir une application définie dans les paramètres Windows. En mode présentation, appuyez pour effectuer la fonction Bas de Page. • En mode stylet, appuyez pour effacer l'écran.\*

Zadane funkcije za  $\bm{\Theta}$  navedene su u nastavku: • U načinu rada za olovku pritisnite da biste izveli funkciju desnog klika ili odabrali stavku na zaslonu.\* U načinu rada za prezentaciju pritisnite da biste izveli funkciju lijevog klika. • U načinu rada za prezentaciju pritisnite dvaput da biste izveli funkciju desnog klika. • U načinu rada za prezentaciju pritisnite i držite, a zatim izvedite gestu da biste na zaslonu pomaknuli pokazivač. Te se funkcije izvode ako olovka dodiruje dodirni zaslon, bez obzira na stanje Bluetooth® veze.

Stanje žaruljice Opis Neprekidno plavo svjetlo Olovka je u načinu rada za uparivanje. Plavo (trepće) Olovka je uspješno uparena. Olovka je u načinu rada za prezentaciju.  $\overline{\phantom{a}}$ Crveno (trepće) Niska je razina napunjenosti baterije. **Contract Contract** 

Le funzioni predefinite del pulsante (O sono:<br>• In modalità penna, premere per aprire un'applicazione definita nelle impostazioni di<br>• Windows. In modalità presentazione, premere per attivare la funzione pagina giù.<br>• In m • In modalità penna, premere due volte per aprire un'applicazione definita nelle impostazioni di Windows. In modalità presentazione, premere due volte per attivare la funzione pagina su. • In modalità penna, premere e tenere premuto per aprire un'applicazione definita nelle impostazioni di Windows. Le funzioni predefinite del pulsante  $\mathbf 3$  sono: • In modalità penna, premere per attivare la funzione clic destro o selezionare un

Queste funzioni vengono eseguite se la penna tocca un touchscreen, indipendentemente dallo stato della connessione Bluetooth®. Spia di stato Descrizione Blu fissa La penna è in modalità associazione. Blu (lampeggiante) La penna è stata associata correttamente. La penna è in modalità presentazion mpeggiante) Il livello di carica della ba

État allumé Description Bleu fixe Le stylet est en mode de couplage. Bleu (clignotant) Le stylet a été couplé correctement.  $\overline{\phantom{a}}$ Le stylet est en mode présentation Rouge (clignotant) Le niveau de charge de la batterie est faible.

Način rada za olovku Način rada za prezentaciju Ovisno o računalu i aplikaciji, funkcije gumba  $\bullet$  i  $\bullet$  mogu se razlikovati. Da biste pregledali ili uredili konfiguraciju tih tipki, koristite postavke sustava Windows®.<br>Dodatne informacije o konfiguriranju olovke potražite na web-mjestu http://www.<br>hp.com/support u članku *Using o Pen to Drow or Ink with (Korištenje olovke ili rukopisa uz radni prostor za Windows Ink) (Windows 10)*. HP Pen Control ne podržava tu olovku. Da biste prešli iz načina rada za olovku u način rada za prezentaciju i obratno, pritisnite i držite , a zatim pritisnite . Pildspalvas režīms Prezentācijas režīms Atkarībā no datora modeļa un lietojumprogrammas pogu $\bm{\Omega}$  un  $\bm{\Theta}$  funkcijas var atšķirties. Lai skatītu vai rediģētu šo pogu konfigurāciju, izmantojiet Windows®<br>iestatījumus. Lai iegūtu papildinformāciju par šo pildspalvu, apmeklējiet vietni<br>http://www.hp.com/support un skatiet sadaļu *Using o Pen to* 

lejupšķiršanas funkciju. • Pildspalvas režīmā — piespiediet pie ekrāna, lai dzēstu.\* • Pildspalvas režīmā — nospiediet divas reizes, lai atvērtu Windows iestatījumos definētu lietojumprogrammu. Prezentācijas režīmā — nospiediet divas reizes, lai u augšupšķiršanas funkciju. • Pildspalvas režīmā — nospiediet un turiet nospiestu, lai atvērtu Windows iestatījumos definētu lietojumprogrammu.  $\bullet$  noklusējuma funkcijas ir tādas, kā norādīts tālāk.

#### Modalità penna Modalità presentazione

Le funzioni dei pulsanti  $\bigoplus$  e  $\bigoplus$  variano a seconda del computer e dell'app in uso. Per visualizzare o modificare la configurazione di questi pulsanti, utilizzare le impostazioni<br>di Windows®. Per maggiori informazioni sulla configurazione della penna, visitare<br>http://www.hp.com/support e cercare il documento Questa penna non è supportata da HP Pen Control. Per passare dalla modalità penna alla modalità presentazione, premere e tenere .<br>premuto il pulsante **(B)**, quindi premere il pulsante **(D**).

 $\bar{\mathbb{D}}$  Šis rašiklis nėra palaikomas "HP Pen Control". Norėdami perjungti iš rašiklio į prezentacijos režimą ir atvirkščiai, palaikykite paspaudę  $\bullet$  ir tuomet paspauskite  $\bullet$ . Numatytosios **@** funkcijos: • Veikiant rašiklio režimu paspauskite, kad atidarytumėte "Windows" nustatymuose numatytą programą. Veikiant prezentacijos režimu paspauskite, kad pasuktumėte puslapį žemyn. • Veikiant rašiklio režimu paspauskite ant ekrano, kad ištrintumėte.\* • Veikiant rašiklio režimu paspauskite du kartus, kad atidarytumėte "Windows" nustatymuose numatytą programą. Veikiant prezentacijos režimu paspauskite du

elemento sullo schermo.\* In modalità presentazione, premere per attivare la funzione clic sinistro. • In modalità presentazione, premere due volte per attivare la funzione clic destro. • In modalità presentazione, premere e tenere premuto, quindi compiere un gesto per spostare il cursore sullo schermo.

#### Tergantung komputer dan aplikasi Anda, fungsi tombol  $\bigoplus$  dan  $\bigoplus$  berbeda-beda. Untuk melihat atau mengedit konfigurasi tombol-tombol ini, gunakan pengaturan Windows®. Untuk informasi lebih lanjut tentang cara mengonfigurasi pena ini, buka http://www.hp.com/support dan lihat *Menggunakan Pena untuk Menggambar atau Tinta dengan Ruang Kerja Windows Ink (Windows 10)*.

Untuk beralih antara mode pena dan mode presentasi, tekan dan tahan  $\bigoplus$  lalu tekan Fungsi default untuk $\, \, \bullet \,$ adalah sebagai berikut: • Dalam mode pena, tekan untuk membuka aplikasi yang ditentukan di pengaturan Windows. Dalam mode presentasi, tekan untuk melakukan fungsi Turun Satu • Dalam mode pena, tekan ke layar untuk menghapus.\* • Dalam mode pena, tekan dua kali untuk membuka aplikasi yang ditentukan di pengaturan Windows. Dalam mode presentasi, tekan dua kali untuk melakukan fungsi Naik Satu Halaman. • Dalam mode pena, tekan dan tahan untuk membuka aplikasi yang ditentukan di

Қалам режимі Презентация режимі Компьютер түріне және бағдарламаға байланысты  $\bm{\Omega}$  және  $\bm{\Theta}$  түймелерінің мүмкіндіктері өзгеше болады. Осы түймелердің конфигурациясын<br>көрсету немесе өңдеу үшін Windows® параметрлерін пайдаланыңыз. Бұл қаламды конфигурациялау туралы қосымша ақпаратты алу үшін http://www.hp.com/support веб-бетін ашып, Использование стилуса дл! *рисования или письма в Windows Ink Workspace (Windows 10)* (Қаламды Windows

Ink Workspace (Windows 10) бағдарламасында сурет салу немесе жазу үшін пайдалану) бөлімін қараңыз. Бұл қаламға НР Қалам басқару элементтері қолдау көрсетпейді. Қалам режимі және презентация режимі арасында ауысу үшін  $\bm{\Theta}$  одан кейін  $\bm{\Phi}$ белгішесін басыңыз. әдепкі функциялары мынадай:

• Қалам режимінде болғанда, Windows параметрлерінде анықталған бағдарламаны ашу үшін басыңыз. Презентация режимінде болғанда, бір бетке төмен өту үшін басыңыз. • Қалам режимінде болғанда, өшіру үшін экранды басыңыз.\* • Қалам режимінде болғанда, Windows параметрлерінде анықталған бағдарламаны ашу үшін екі рет басыңыз. Презентация режимінде болғанда, бір бетке жоғары өту үшін екі рет басыңыз. • Қалам режимінде болғанда, Windows параметрлерінде анықталға бағдарламаны ашу үшін басып ұстап тұрыңыз.

изпълнение на функцията за щракване с левия бутон.<br>• В режим на презентация натиснете два пъти за изпълнение на функцията за<br>• В режим на презентация натиснете и задръжте, а след това с жест преместете<br>• В режим на презен курсора на екрана. Тези функции се изпълняват, ако писалката докосва сензорен екран, независимо от състоянието на Bluetooth® връзката. Състояние на Описание Непрекъснато синьо Писалката е в режим на сдвояване. Синьо (мигащо) Писалката е успешно сдвоена.

Зелено Писалката е в режим на презентация. Червено (мигащо) Нивото на заряда на батерията е ниско. V závislosti na vašem počítači a aplikaci se funkce tlačítek  $\bigcirc$  a  $\bigcirc$  mohou lišit.  әдепкі функциялары мынадай: • Қалам режимінде болғанда, оң жақ түймешікті басу функциясын орындау немесе экрандағы элементті таңдау үшін басыңыз.\* Презентация режимінде болғанда, сол жақ түймешікті басу функциясын орындау үшін басыңыз. • Презентация режимінде болғанда, оң жақ түймешікті басу функциясын орындау үшін екі рет басыңыз. • Презентация режимінде болғанда, экрандық көрсеткішті жылжыту үшін басып

Chcete-li zobrazit nebo upravit konfiguraci těchto tlačítek, použijte nastavení operačního systému Windows®. Další informace o konfiguraci tohoto pera naleznete na http://www.hp.com/support v části *použití pera na kreslení nebo vybarvování inkoustem v nástroji Windows Ink Workspace (Windows 10)*. Toto pero není podporováno softwarem HP Pen Control. Pokud chcete přepnout mezi režimem pera a režimem prezentace, stiskněte a podržte tlačítko **B** a poté stiskněte tlačítko **O**.

ұстап тұрыңыз, одан кейін қимылды орындаңыз. Аталған функциялар орындау үшін Bluetooth® байланыс күйіне қарамастан қалам сенсорлы экранға басуы тиіс. Индикатор күйі Сипаттама Көк түсті индикатор қалыпты жанады. Қалам жұптасу күйінде.

Көк түсті индикатор Қалам сәтті түрде жұпталған. жыпылықтайды Жасыл түсті индикатор Қалам презентация режимінде. Қызыл түсті индикатор Батарея заряды төмен деңгейде. жыпылықтайды

жанады

Výchozí funkce pro @ jsou: • V režimu pera otevřete stisknutím aplikaci definovanou v nastavení operačního systému Windows. V režimu prezentace provedete stisknutím funkci Přechod • V režimu pera provedete jeho přiložením k obrazovce vymazání.\* • V režimu pera otevřete dvojitým stisknutím aplikaci definovanou v nastavení operačního systému Windows. V režimu prezentace provedete dvojitým stisknutím funkci Přechod o stránku nahoru. • V režimu pera otevřete stisknutím a podržením aplikaci definovanou v nastavení operačního systému Windows.

Výchozí funkce pro  $\bigcirc$  jsou: • V režimu pera provedete stisknutím funkci kliknutí pravým tlačítkem nebo vyberete položku na obrazovce.\* V režimu prezentace provedete stisknutím funkci kliknutí • V režimu prezentace provedete dvojitým stisknutím funkci kliknutí pravým tlačítkem. • V režimu prezentace provedete gesto posunu kurzoru na obrazovce stisknutím

rakstīšanai ar tinti, izmantojot Windows Ink darbvietu (Windows 10)). HP Pen Control neatbalsta šo pildspalvu. Lai pārslēgtos no pildspalvas uz prezentācijas režīmu vai pretēji, nospiediet un turiet nospiestu  $\bm{\Theta}$  un tad nospiediet  $\bm{\odot}$ . noklusējuma funkcijas ir tādas, kā norādīts tālāk. • Pildspalvas režīmā — nospiediet, lai atvērtu Windows iestatījumos definētu lietojumprogrammu. Prezentācijas režīmā — nospiediet, lai izmantotu

Funktionerne for knapperne  $\bm{\odot}$  og  $\bm{\Theta}$  varierer afhængigt af din computer og appen. Hvis du vil se eller redigere konfigurationen af disse knapper, skal du bruge indstillingerne i Windows. Få flere oplysninger om konfiguration af denne pen på http://www.hp.com/support, og se *Brug en pen til at tegne eller male med Windows Ink Workspace (Windows 10)*. Denne pen understøttes ikke af HP Pen Control. For at skifte mellem pennetilstand og præsentationstilstand skal du trykke og holde  $\bm{\Theta}$ nede og derefter trykke på  $\bigcirc$ . Standardfunktionerne for @ er som følger: • I pennetilstand skal du trykke for at åbne en app, der er defineret i Windows-indstillingerne. I præsentationstilstand skal du trykke for at udføre funktionen Side ned (Page Down). • I pennetilstand skal du trykke på skærmen for at slette.\*

• I pennetilstand skal du trykke to gange for at åbne en app, der er defineret i Windows-indstillingerne. I præsentationstilstand skal du trykke to gange for at udføre funktionen Side op (Page Up). • I pennetilstand skal du trykke og holde for at åbne en app, der er defineret i Windowsindstillingerne. Standardfunktionerne for @ er som følger: • I pennetilstand skal du trykke for at udføre en højreklikfunktion eller vælge et objekt på skærmen.\* I præsentationstilstand skal du trykke for at udføre en venstreklikfunktion. • I præsentationstilstand skal du trykke to gange for at udføre et højreklik. • I præsentationstilstand skal du trykke og holde og derefter lave en håndbevægelse for at flytte markøren på skærmen.  $\bigstar$ Disse funktioner udføres, hvis pennen berører en berøringsskærm, uanset

Bluetooth®-forbindelsesstatus. Lysstatus Beskrivelse Vedvarende blå Pennen er i parringstilstand. Blå (blinker) Pennen er korrekt parret. Grøn Pennen er i præsentationstilstand. and the control of the control of Rød (blinker) Batteriniveauet er lavt. and the control of the control of the

Stiftmodus Präsentationsmodus Die Funktionen der Tasten **(O**und **(O**uariieren je mach Computer und App. Um die<br>Konfiguration dieser Tasten anzuzeigen oder zu bearbeiten, verwenden Sie die<br>Windows® Einstellungen. Weitere Informationen zum Konfigurieren

> • Pildspalvas režīmā — nospiediet, lai veiktu labās pogas klikšķa funkciju vai atlasītu ekrānā esošu vienumu.\* Prezentācijas režīmā — nospiediet, lai veiktu kreisās pogas klikšķa funkciju. • Prezentācijas režīmā — nospiediet divas reizes, lai veiktu labās pogas klikšķa funkciju. • Prezentācijas režīmā — nospiediet un turiet nospiestu, tad veiciet žestu, lai pārvietotu ekrānā redzamo kursoru. Šīs funkcijas tiek izpildītas, ja pildspalva pieskaras skārienekrānam neatkarīgi no Bluetooth® savienojuma statusa.

Indikatora Apraksts statuss **status** Deg zilā krāsā Pildspalva darbojas pārī savienošanas režīmā. Zils (mirgo) Pildspalva ir veiksmīgi izveidojusi pāra savienojumu. Pildspalva darbojas prezentācijas režīmā. Sarkans (mirgo) Zems akumulatora uzlādes līmenis.

Rašiklio režimas

Modo de lápiz Modo de presentación Según el equipo y la aplicación, las funciones de los botones  $\bigcirc$  y  $\bigcirc$  varían. Para ver o editar la configuración de estos botones, utilice las configuraciones de<br>Windows®. Para obtener más información sobre la configuración del lápiz, vaya a<br>http://www.hp.com/support y consulte *Uso de un lápiz para Windows Ink Workspace (Windows 10)*. Este lápiz no es admitido por HP Pen Control. Para alternar entre el modo de lápiz y el modo de presentación, presione y sostenga <sup>6</sup>

Prezentacijos režimas Atsižvelgiant į kompiuterį ir programą, mygtukų **©** ir **©** funkcijos gali skirtis.<br>Norėdami peržiūrėti arba keisti šių mygtukų konfigūraciją, naudokite "Windows®"<br>nustatymus. Daugiau informacijos apie rašikilo konfigūravim *"Windows Ink Workspace" ("Windows 10")*.

y luego presione $\spadesuit$ . Las funciones predeterminadas de  $\bigoplus$  son las siguientes: • En el modo de lápiz, presione para abrir una aplicación definida en las configuraciones de Windows. En el modo de presentación, presione para realizar la función de Avanzar pág. • En el modo de lápiz, presione en la pantalla para borrar.\* • En el modo de lápiz, presione dos veces para abrir una aplicación definida en las configuraciones de Windows. En el modo de presentación, presione dos veces para realizar una función de Retroceder pág. • En el modo de lápiz, presione y sostenga para abrir una aplicación definida en las configuraciones de Windows.

Las funciones predeterminadas de  $\bullet$  son las siguientes: • En el modo de lápiz, presione para realizar un clic de botón derecho o seleccionar un elemento en la pantalla.\* En el modo presentación, presione para realizar un clic de botón izquierdo. • En el modo de presentación, presione dos veces para realizar una función de clic con el botón derecho. • En el modo de presentación, presione y sostenga y luego haga un gesto para mover el cursor en la pantalla. Estas funciones se realizan si el lápiz toca la pantalla táctil, sin importar el estado de la conexión Bluetooth®. Estado del indicador luminoso Descripción

Azul fijo El lápiz está en modo de emparejamiento. Azul (intermitente) El lápiz se emparejó correctamente. Verde El lápiz está en modo de presentación. La batería está con nivel de carga bajo.

kartus, kad pasuktumėte puslapį aukštyn. • Veikiant rašiklio režimu palaikykite paspaudę, kad atidarytumėte "Windows" nustatymuose numatytą programą. Numatytosios �� funkcijos:<br>• Veikiant rašiklio režimu paspauskite, kad atliktumėte pelės dešiniojo klavišo • Veikiant rašiklio režimu paspauskite, kad atliktumėte pelės dešiniojo klavišo<br>paspaudimo veiksmą arba pasirinktumėte elementą ekrane.\* Veikiant prezentacijos<br>režimu paspauskite, kad atliktumėte pelės kairiojo klavišo pas • Veikiant prezentacijos režimu paspauskite du kartus, kad atliktumėte pelės dešiniojo klavišo paspaudimo veiksmą. • Veikiant prezentacijos režimu palaikykite paspaudę ir atlikite veiksmą, kad

paslinktumėte žymeklį ekrane.  $\star$ Šie veiksmai atliekami, jeigu rašiklis liečia lietimui jautrų ekraną nepriklausomai nuo "Bluetooth®" susijungimo būsenos. Lemputės būsena Aprašymas Dega nuolatos mėlynai Rašiklis veikia siejimo režimu.

Mėlyna (mirksi) Rašiklis sėkmingai susietas. Rašiklis veikia prezentacijos režimu. Raudona (mirksi) Žemas akumuliatoriaus įkrovos lygis. 

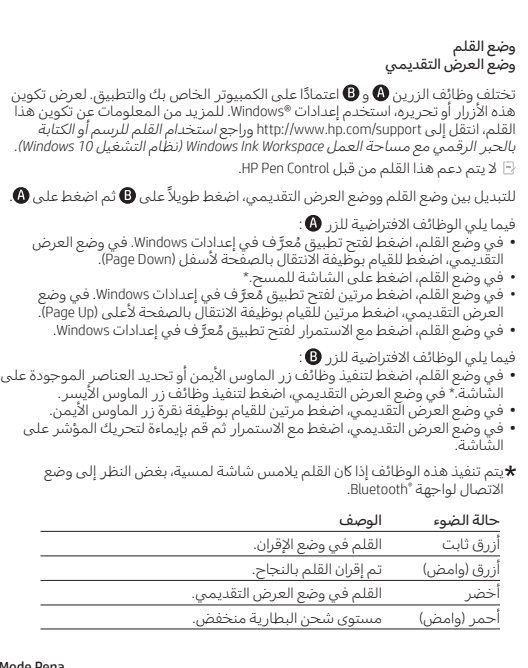

Mode Pena Mode Presentasi

Pena ini tidak didukung HP Pen Control.

.

Halaman.

pengaturan Windows. Fungsi default untuk  $\bigoplus$  adalah sebagai berikut: • Dalam mode pena, tekan untuk melakukan fungsi klik kanan atau pilih item pada layar.\* Dalam mode presentasi, tekan untuk melakukan fungsi klik kiri. • Dalam mode presentasi, tekan dua kali untuk melakukan fungsi klik kanan. • Dalam mode presentasi, tekan dan tahan, lalu lakukan gerakan untuk memindahkan Fungsi ini dilakukan jika pena menyentuh layar sentuh, apa pun status koneksi Bluetooth®-nya.

kursor pada layar.

Biru terang Pena dalam mode penyandingan.

Режим на писалка Режим на презентация

Status lampu Keterangan

функцията "Страница надолу".

Biru (berkedip) Pena berhasil disandingkan. Pena dalam mode presentas Merah (berkedip) Daya baterai berada di level rendah. В зависимост от компютъра и приложението функциите на бутоните  $\bigcirc$  и  $\bigcirc$ се различават. За да видите или промените конфигурацията на тези бутони, използвайте настройките на Windows®. За повече информация относно

конфигурирането на писалката посетете http://www.hp.com/support и вижте *Using a Pen to Draw or Ink with Windows Ink Workspace* (Използване на писалка за рисуване или оцветяване в Windows Ink Workspace) *(Windows 10)*.  $E$  Тази писалка не се поддържа от HP Pen Control. За превключване между режим на писалка и режим на презентация натиснете и .<br>задръжте **©,** след което натиснете **©**. Функциите по подразбиране за  $\bullet$  са, както следва: • В режим на писалка натиснете за отваряне на приложение, определено в настройките на Windows. В режим на презентация натиснете за изпълнение на

• В режим на писалка натиснете към екрана, за да изтриете.\* • В режим на писалка натиснете два пъти за отваряне на приложение, определено в настройките на Windows. В режим на презентация натиснете два пъти за изпълнение на функцията "Страница нагоре". • В режим на писалка натиснете и задръжте за отваряне на приложение, определено в настройките на Windows. Функциите по подразбиране за В са, както следва: • В режим на писалка натиснете за изпълнение на функцията за щракване с десния бутон или изберете елемент на екрана.\* В режим на презентация натиснете за

индикатора

Režim pera Režim prezentace

o stránku dolů.

levým tlačítkem.

a podržením.

Stav kontrolky Popis

Tyto funkce se provedou, když se pero dotkne obrazovky, bez ohledu na stav připojení

Bluetooth®.

Svítí modře Pero je v režimu párování. Modrá (bliká) Pero bylo úspěšně spárováno. Pero je v režimu prezentace. Červená (bliká) Úroveň nabití baterie je nízká.

Pennetilstand Præsentationstilstand

Dieser Stift wird nicht von HP Pen Control unterstützt. Drücken und halten Sie  $\bm{\Theta}$  und drücken Sie dann  $\bm{\Theta}$ , um zwischen dem Stift- und dem Präsentationsmodus zu wechseln. Die Standardfunktionen für @ sind wie folgt: • Drücken Sie die Taste im Stiftmodus, um eine in den Windows Einstellungen definierte Anwendung zu öffnen. Drücken Sie die Taste im Präsentationsmodus, um eine Seite nach unten zu springen. • Drücken Sie die Taste im Stiftmodus auf das Display, um einen Löschvorgang auszuführen.\* • Drücken Sie die Taste im Stiftmodus zweimal, um eine in den Windows Einstellungen definierte Anwendung zu öffnen. Drücken Sie die Taste im Präsentationsmodus

zweimal, um eine Seite nach oben zu springen. • Halten Sie die Taste im Stiftmodus gedrückt, um eine in den Windows Einstellungen definierte Anwendung zu öffnen. Die Standardfunktionen für <sup>3</sup> sind wie folgt: • Drücken Sie die Taste im Stiftmodus, um einen Rechtsklick auszuführen oder<br>ein Element auf dem Bildschirm auszuwählen.\* Drücken Sie die Taste im<br>Präsentationsmodus, um einen Linksklick auszuführen. • Drücken Sie die Taste im Präsentationsmodus zweimal, um einen Rechtsklick auszuführen. • Halten Sie die Taste im Präsentationsmodus gedrückt und führen Sie dann eine Bewegung aus, um den Cursor auf dem Bildschirm zu bewegen.

Diese Funktionen werden ausgeführt, wenn der Stift einen Touchscreen berührt, unabhängig vom Bluetooth® Verbindungsstatus. Statusanzeige Beschreibung Leuchtet blau Der Stift ist im Kopplungsmodus. Blau (blinkend) Der Stift wurde erfolgreich gekoppelt. Der Stift ist im Präsentationsmodus. Rot (blinkend) Der Akkuladestand ist niedrig.

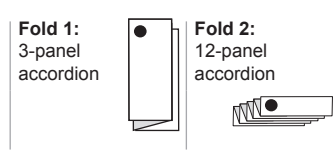

**Color Side 1: Flat size:** BLACK 18 x 15 in. **Color Side 2: Finished size:** BLACK 6 x 1.25 in.

### jump<sup>4</sup>group 17015 Seven Pines Dr., Bldg. #1 Spring, TX 77379 832.717.4331

#### Kalem modu Sunum modu Painikkeiden �� ja �� toiminnot vaihtelevat tietokoneen ja sovelluksen mukaan. Voit<br>tarkastella ja muokata painikkeiden määrityksiä Windows®-asetuksissa. Lisätietoja

Kalem modu ve sunum modu arasında geçiş yapmak için  $\bm \Theta$  düğmesini basılı tutun ve ardından @ düğmesine basın. düğmesinin varsayılan işlevleri şunlardır: • Kalem modunda, basarak Windows ayarlarında tanımlanan bir uygulamayı açabilirsiniz. Sunum modunda, basarak sayfa aşağı işlevini gerçekleştirebilirsiniz.

• Kalem modunda, silmek için ekrana basabilirsiniz.\* • Kalem modunda, iki kez basarak Windows ayarlarında tanımlı bir uygulamayı açabilirsiniz. Sunum modunda, iki kez basarak sayfa yukarı işlevini gerçekleştirebilirsiniz. • Kalem modunda, basılı tutarak Windows ayarlarında tanımlı bir uygulamayı

açabilirsiniz. düğmesinin varsayılan işlevleri şunlardır: • Kalem modunda, basarak sağ tıklama işlevini gerçekleştirebilir veya ekran üzerinde bir öğeyi seçebilirsiniz.\* Sunum modunda, basarak sol tıklama işlevini gerçekleştirebilirsiniz. .<br>Im modunda, iki kez basarak sağ tıklama işlevini gerçekleştirebilirsiniz. • Sunum modunda, basılı tutup dokunma hareketlerinden birini yaparak ekrandaki imleci hareket ettirebilirsiniz.

утримуйте кнопку  $\bm{\Theta}$ , а потім натисніть кнопку  $\bm{\Theta}$ . Нижче наведено функції кнопки  $\spadesuit$  за замовчуванням. • У режимі олівця: натисніть, щоб відкрити програму, вибрану в налаштуваннях Windows. У режимі презентації: натисніть, щоб перейти на наступну сторінку. • У режимі олівця: притуліть до екрана, щоб стерти вміст.\* • У режимі олівця: двічі натисніть, щоб відкрити програму, вибрану в налаштуваннях Windows. У режимі презентації: двічі натисніть, щоб перейти на

Kalem dokunmatik ekrana dokunuyorsa, bu işlevler Bluetooth® bağlantı durumuna bakılmaksızın gerçekleştirilir. Işık durumu Açıklama Sabit mavi Kalem, eşleştirme modundadır. Mavi (yanıp sönüyor) Kalem, başarılı biçimde eşleşmiştir.

Блимає червоним Низький рівень заряду батареї ペンモード プレゼンテーション モード

お使いのコンピューターおよびアプリによって、ボタン (●および●) 。<br>の機能は異なります。これらのポタンの設定を表示したりまたは編集<br>したりするには、Windows®の設定を使用します。このペンの設定につ いて詳しくは、HPのサポートWebサイト、http://www.hp.com/jp/support/にアクセスし、「Using a Pen to Draw or Ink with Windows Ink Workspace<br>にアクセスし、「Using a Pen to Draw or Ink with Windows Ink Workspace<br>(Windows 10)」(Windows Inkワークスペースにおける描画等でのペンの 使用 (Windows 10)) (英語サイト) を検索して参照してください。 回このペンは[HP Pen Control]ではサポートされていません。 ペン モードとプレゼンテーション モードを切り替えるには、 ❶ を押し

たまま、●を押します。<br>●の初期設定の機能は以下のとおりです。<br>•ペンモードでボタンを押すと、Windowsの設定でこの操作に対して定義されたアプリケーションが開きます。プレゼンテーション モードでボタンを押すと、Windowsの設定でこの操作に対して定義されたアプリケーションが開きます。プレゼンテーション<br>- 義されたアプリケーションが開発をす。プレゼンテーション<br>•ペンモードでボタンを2回押すと、Windowsの設定でこの操作に対

、ペンスーパンクショップ<br>ドでポタンを2回押すと、[pg up]キーと同じ機能が実行されます。<br>・ペン モードでポタンを押したままにすると、Windowsの設定でこの操 ーラー」 - Chip ラー・The Decision』 - Bully Minisons。<br>作に対して定義されたアプリケーションが開きます。 

- 実行されます。<br>• プレゼンテーション モードでボタンを押したままにしてペンを動か すと、画面上のカーソルが動きます。 ★これらの機能は、Bluetooth®の接続状態に関係なく、ペンがタッチ

スクリーンに触れている場合に実行されます。 ランプの状態 説明

-<br>赤色で点滅 バッテリの充電レベルが低くなっています

Yeşil Kalem, sunum modundadır. Kırmızı (yanıp sönüyor) Pil şarj düzeyi düşüktür. Режим олівця

컴퓨터 및 앱에 따라 Ø 및 ❸ 버튼의 기능이 다를 수 있습니다. 버튼의 구성을<br>보거나 편집하려면 Windows® 설정 앱을 사용하십시*오. 펜 구성* 에 대한 자세한<br>내용은 http://www.hp.com/support 에서 *펜을 사용하여 Windows Ink Workspace에* 그림을 그리거나 글씨 쓰기*(Windows 10)*를 참조하십시오. HP Pen Control에서 이 펜을 지원하지 않습니다.

펜 모드와 프레젠테이션 모드 간에 전환하려면 ❶를 길게 누른 다음 ❹를 누릅니다.

Режим презентації Функції кнопок  $\bm{\Theta}$  та  $\bm{\Theta}$  відрізняються залежно від моделі комп'ютера та версії програми. Переглядати або змінювати конфігурацію цих кнопок можна у налаштуваннях Windows®. Додаткові відомості про налаштування цього олівця див. у статті *Использование пера для рисования в Windows Ink Workspace* 

*(Windows 10)* (Використання олівця для малювання в Windows Ink Workspace (Windows 10)) на сайті http://www.hp.com/support Цей олівець не підтримується програмою HP Pen Control. Для перемикання між режимом олівця та режимом презентації натисніть та 根据您的计算机和应用程序,按钮 2 和 3 的功能会有所不同。要查看或编辑 这些按钮的配置,请使用 Windows® 设置。有关配置此手写笔的更多信息,请 +3 mini http://www.hp.com/support 并参阅*在 Windows Ink 工作区使用手写笔绘图或*<br>www.hp.com/support 并参阅*在 Windows Ink 工作区使用手写笔绘图或* 书写 *(Windows 10)*。 HP Pen Control 不支持此手写笔。

要在手写笔模式和演示模式之间切换,请按住 2,然后按 2。 **4**的默认功能如下:

• 在手写笔模式下,按下可打开 Windows 设置中定义的应用程序。在演示模式 下,按下可执行向下翻页功能。 • 在手写笔模式下,向屏幕按压可进行擦除。\* • 在手写笔模式下,按两下可打开 Windows 设置中定义的应用程序。在演示模<br>- 式下,按两下可执行向上翻页功能。 • 在手写笔模式下,按住可打开 Windows 设置中定义的应用程序。

• 的款以功能如下:<br>在手写笔模式下,按下可执行右键单击功能或选择屏幕上的项目。\*在演示模 式下,按下可执行左键单击功能。 • 在演示模式下,按两下可执行右键单击功能。

• 在演示模式下, 按局下与规行有键主击物能。<br>• 在演示模式下, 按住并做手势可移动屏幕上的光标。 无论 Bluetooth® 连接状态如何,使用手写笔在触摸屏上按压,将会执行这些

手写笔处于演示模式

## **<sup>1</sup>**的默认功能如下: 功能。 指示灯状态 说明

蓝色常亮 手写笔处于配对模式 蓝色(闪烁) 手写笔已成功配对。

視您的電腦和應用程式而定,按鈕 **④** 和 ❸ 的功能會有所不同。若要檢視或編<br>輯這些按鈕的配置,請使用 Windows® 設定。如需更多關於如何配置此手寫筆<br>的資訊,請前往 http://www.hp.com/support 並參閱*在 Windows Ink 工作區使用手* 寫筆繪圖或書寫 *(Windows 10)*。 此手寫筆不支援 HP Pen Control。

若要在手寫筆模式與簡報模式之間切換,請長按 ❶,接著再按 ❹。

● 的預設功能如下:<br>• 在手寫筆模式中,按一下可開啟已定義於 Windows 設定之中的應用程式。在<br>• 簡筆模式中,按一下可執行「向後翻頁」功能。<br>• 在手寫筆模式中,反兩下可開啟已定義於 Windows 設定之中的應用程式。在<br>• 在手寫筆模式中,長按可開啟已定義於 Windows 設定之中的應用程式。<br>• 在手寫筆模式中,長按可開啟已定義於 Windows 設定之中的應用程式。

**④** 的預設功能如下 :<br>• 在手寫筆模式中,按一下可執行右鍵 點擊 功能。<br>- 而在簡報模式中,按兩下可執行右鍵 點擊 功能。<br>• 在簡報模式中,長按並觸控即可移動畫面上的游標。<br>• 在簡報模式中,長按並觸控即可移動畫面上的游標。

★若使用手寫筆在觸控式螢幕上按壓,便可直接執行這些功能,無需考慮 Bluetooth® 的連線狀態。

綠燈 手寫筆處於簡報模式。 <u>繰燈 子</u>寫筆處於簡報<br>紅色(閃爍) 電池電量過低。

попередню сторінку. • У режимі олівця: натисніть та утримуйте, щоб відкрити програму, вибрану в налаштуваннях Windows. Нижче наведено функції кнопки  $\mathbf 0$  за замовчуванням. • У режимі олівця: натисніть, щоб виконати функцію натискання правої кнопки миші або вибрати елемент на екрані.\* У режимі презентації: натисніть, щоб виконати функцію натискання лівої кнопки миші.

• У режимі презентації: двічі натисніть, щоб виконати функцію натискання правої кнопки миші. • У режимі презентації: натисніть і, утримуючи кнопку, рухайте олівець, щоб перемістити екранний курсор. Ці функції працюють, коли олівець торкається екрана, незалежно від стану підключення по Bluetooth®.

Стан індикатора Опис Світиться темно-синім Олівець працює в режимі з'єднання Блимає синім Олівець успішно під'єднано Світиться зеленим Олівець працює в режимі презентації

A számítógép típusától és az alkalmazástól függően az  $\bigcirc$  és a  $\bigcirc$  gomb funkciója eltérő lehet. A gombok konfigurációjának megtekintéséhez vagy szerkesztéséhez használja a Windows® rendszer beállításait. A toll konfigurálásával kapcsolatos további információkért látogasson el a http://www.hp.com/support webhelyre, és tekintse meg a *Toll használata rajzoláshoz vagy tinta használata Windows Ink* 

펜 모드 프레젠테이션 모드

lenyomva a  $\bm{\Theta}$  gombot, majd nyomja meg az  $\bm{\Theta}$  gombot. A gomb alapértelmezett funkciói a következők:

Windows beállításaiban megadott alkalmazást. A **@** gomb alapértelmezett funkciói a következők: 의 기본 기능은 다음과 같습니다. • 펜 모드에서 누르면 Windows 설정에서 지정된 응용프로그램이 열립니다. 프레젠테이션 모드에서 누르면 Page Down 기능을 수행합니다.

• 펜 모드에서 누르면 화면을 지웁니다.\*<br>• 펜 모드에서 두 번 누르면 Windows 설정에서 지정된 응용프로그램이 열립니다.<br>- 프레젠테이션 모드에서 두 번 Windows 설정에서 지정된 응용프로그램이 열립니다.<br>• 펜 모드에서 길게 누르면 Windows 설정에서 지정된 응용프로그램이 열립니다.

의 기본 기능은 다음과 같습니다. • 펜 모드에서 누르면 오른쪽 클릭 기능을 수행하거나 화면의 항목을 선택합니다.\* 프레젠테이션 모드에서 누르면 왼쪽 클릭 기능을 수행합니다. • 프레젠테이션 모드에서 두 번 누르면 오른쪽 클릭 기능을 수행합니다.

• 프레젠테이션 모드에서 길게 누른 후 제스처를 통해 화면의 커서를 움직일 수 있습니다. 이러한 기능은 Bluetooth® 연결 상태와 상관없이 펜이 터치 스크린에 닿아있는 경우 수행됩니다.

표시등 상태 설명 파란색 펜이 페어링 모드에 있습니다.

파란색(깜박임) 펜이 연결되었습니다. and the control of the control of the control of 펜이 프레젠테이션 모드에 있습니다. 빨간색(깜박임) 배터리 충전 레벨이 낮습니다.

## 手写笔模式 演示模式

Afhankelijk van uw computer en de app variëren de functies van de knoppen  $\bigcirc$  en  $\bigcirc$ . Gebruik Windows®-instellingen om de configuratie van deze knoppen weer te geven of te bewerken. Ga voor meer informatie over het configureren van deze pen naar http://www.hp.com/support en lees *Een pen gebruiken om te tekenen of te kleuren* 

Om te schakelen tussen de pen- en presentatiemodus, houdt u $\bigoplus$  ingedrukt en drukt

# 红色(闪烁) 电池电量水平过低。

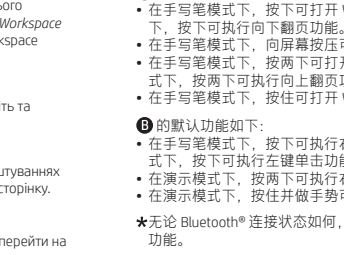

ongeacht de status van de Bluetooth® verbinding. Status van lampje Beschrijving

#### 手寫筆模式 簡報模式

pennmodus og presentasjonsmodus. Standardfunksjonene for  $\bigcirc$  er de følgende:

指示燈狀態 說明 藍色(恆亮) 手寫筆處於配對模式。 藍色(閃爍) 已成功配對手寫筆。

Specifications Temperature, operating: 0°C to 40°C (32°F to 104°F) Relative humidity (noncondensing), operating: 10% to 90%

Regulatory information For regulatory identification purposes, your product is SPEN-HP-03. If required, regulatory markings for your country or region are located on the side of the product, on the packaging, or elsewhere in this document.

WARNING: To reduce the risk of fire or burns, do not disassemble, crush, or puncture; do not short external contacts; do not dispose of in fire or water.

W zależności od komputera i aplikacji funkcje przycisków  $\bigodot$  i  $\bigodot$  mogą być różne. Aby wyświetlić lub edytować konfigurację tych przycisków, użyj ustawień systemu<br>Windows®. Aby uzyskać więcej informacji na temat konfigurowania tego pióra, przejdź do strony http://www.hp.com/support i zobacz temat *Używanie pióra do rysowania lub korzystania z przestrzeni roboczej Windows Ink Workspace (Windows 10)*. To pióro nie jest obsługiwane przez oprogramowanie HP Pen Control. Aby przełączać między trybem pióra a trybem prezentacji, naciśnij i przytrzymaj<br>przycisk @, a następnie naciśnij przycisk @. Domyślne funkcje przycisku ۞ są następujące:<br>• W trybie pióra naciśnij, aby otworzyć aplikację określoną w ustawieniach systemu Windows. W trybie prezentacji naciśnij, aby wykonać funkcję Page Down. • W trybie pióra naciśnij ekran, aby wymazać\*. • W trybie pióra naciśnij dwukrotnie, aby otworzyć aplikację określoną w ustawieniach

ustawieniach systemu Windows. Domyślne funkcje przycisku  $\mathbf 0$  są następujące:

© Copyright 2017 HP Development Company, L.P. Bluetooth is a trademark owned by its proprietor and used by HP Inc. under license.<br>Windows is either a registered trademark or trademark of Microsoft Corporation in the<br>United States and/or other countries. The information contained herein is subject to change without notice. The only warranties for HP products and services are set forth in the express warranty statement accompanying such products and services. Nothing herein should be construed as constituting an additional warranty. HP shall not be liable for technical or editorial errors or omissions contained herein.

Second Edition: September 2017 First Edition: August 2017

Toll üzemmód Bemutató üzemmód

*Workspace segítségével (Windows 10)* című cikket*.* Ezt a tollat a HP Pen Control nem támogatja.

A Toll üzemmód és a Bemutató üzemmód közötti váltáshoz nyomja meg és tartsa

• Toll üzemmódban a gomb megnyomásával megnyithatja a Windows beállításaiban megadott alkalmazást. Bemutató üzemmódban a gomb megnyomásával

Estado da luz Descrição Azul sólida A caneta está no modo de emparelhamento. Azul (intermitente) A caneta foi emparelhada com êxito. A caneta está no modo de apresentação.  $\sim$ Vermelha (intermitente) O nível de carga da bateria está baixo. Modo de caneta Modo de apresentação Dependendo do seu computador e do aplicativo, as funções dos botões  $\bm{\Theta}$  e  $\bm{\Theta}$ 

végrehajthatja a Lapozás lefelé műveletet. • Toll üzemmódban a gomb képernyőhöz érintésével törölhet.\* • Toll üzemmódban a gomb kétszeri megnyomásával megnyithatja a Windows beállításaiban megadott alkalmazást. Bemutató üzemmódban a gomb kétszeri

megnyomásával végrehajthatja a Lapozás felfelé műveletet.

• Toll üzemmódban a gomb megnyomásával és lenyomva tartásával megnyithatja a

• No modo de caneta, pressione para executar a função de clique com o botão direito ou selecionar um item na tela.\* No modo de apresentação, pressione para executar a função de clique com o botão esquerdo. · No modo de apresentação, pressione duas vezes to «para e lique com o botão direito • No modo de apresentação, mantenha pressionado e, depois, faça um gesto para mover o cursor na tela. Essas funções são realizadas se a caneta estiver tocando a tela de toque, independentemente do status da conexão de Bluetooth®. Status da luz Descrição

Azul sólido A caneta está no modo de emparelhamento.

• Toll üzemmódban a gomb megnyomásával végrehajthat egy jobb gombos műveletet, vagy kiválaszthat egy képernyőn látható elemet.\* Bemutató üzemmódban a gomb megnyomásával végrehajthat egy bal gombos műveletet.  $emut$ ató üzemmódban a gomb kétszeri megnyomásával végrehajthat egy jobb gombos műveletet. • Bemutató üzemmódban a gomb megnyomásával és lenyomva tartásával, majd egy kézmozdulat végrehajtásával mozgathatja a képernyőn látható kurzort. Ezek a műveletek lesznek végrehajtva a toll érintőképernyőhöz való érintésekor, a

> Azul (piscando) A caneta foi emparelhada com êxito. Verde A caneta está no modo de apresentação. Vermelho (piscando) A bateria está fraca Mod prezentare În funcție de computer și de aplicație, funcțiile butoanelor ❹ și ❶ variază. Pentru<br>a vizualiza sau a edita configurația acestor butoane, utilizați setările din Windows®.

Bluetooth®-kapcsolat állapotától függetlenül. A jelzőfény állapota Leírás

Folyamatosan kéken világít A toll párosítás üzemmódban van. k (villog) A toll párosítása sikeres. A toll Bemutató üzemmódban van. Vörös (villog) Az akkumulátor töltöttségi szintje alacsony.

Penmodus Presentatiemodus

 $u$  op  $\bigcirc$ .

*passen met Windows Ink Workspace (Windows 10)*. Deze pen wordt niet ondersteund door HP Pen Control.

> Funcțiile implicite pentru  $\blacksquare$  sunt după cum urmează: • În mod stilou, apăsați pentru a efectua o funcție de clic dreapta sau pentru a selecta un element de pe ecran.\* În mod prezentare, apăsaţi pentru a efectua o funcţie de clic stânga. • În mod prezentare, apăsaţi de două ori pentru a efectua o funcţie de clic dreapta. • În mod prezentare, ţineţi apăsat şi faceţi un gest pentru a deplasa cursorul de pe

Albastru constant Stiloul este în modul de împerechere. Albastru (clipitor) Stiloul s-a împerecheat cu succes. Stiloul este în modul de prezentare. Roșu (clipitor) Nivelul de încărcare a acumulatorului este scăzu

• In de penmodus: druk om een applicatie te openen die in Windows-instellingen is gedefinieerd. In de presentatiemodus: druk om een pagina omlaag te gaan.

• In de penmodus: druk op het scherm om te wissen.\*

#### Режим презентации Функции кнопок  $\bm{\Omega}$  и  $\bm{\Theta}$  могут отличаться в зависимости от компьютера и приложения. Чтобы просмотреть или изменить конфигурацию этих кнопок, воспользуйтесь настройками Windows®. Для получения дополнительных сведений о настройке данного пера откройте страницу http://www.hp.com/support и ознакомьтесь с документом *Использование пера для рисования или рукописного ввода с помощью Windows Ink Workspace (Windows 10)*. Это перо не поддерживается программой HP Pen Control. Чтобы переключиться между режимом пера и режимом презен удерживайте кнопку  $\mathbf 0$ , после чего нажмите кнопку $\mathbf 0$ . По умолчанию кнопка @ выполняет следующие функции.<br>• В режиме пера нажмите ее, чтобы открыть приложение, указанное в настройках ОС Windows. В режиме презентации нажмите ее, чтобы перейти на одну страницу вниз. • В режиме пера нажмите на экран, чтобы стереть\*. • В режиме пера дважды нажмите ее, чтобы открыть приложение, указанное в настройках ОС Windows. В режиме презентации дважды нажмите ее, чтобы перейти на одну страницу вверх. • В режиме пера нажмите и удерживайте ее, чтобы открыть приложение, указанное в настройках ОС Windows. По умолчанию кнопка  $\bm{\Theta}$  выполняет следующие функции.

• In de penmodus: druk tweemaal om een applicatie te openen die in Windowsinstellingen is gedefinieerd. In de presentatiemodus: druk tweemaal om een pagina omhoog te gaan. • In de penmodus: druk en houd de pen op het scherm om een applicatie te openen

• In de penmodus: druk om een rechtsklikfunctie uit te voeren of een item op het

 $\overline{\phantom{a}}$ 

• В режиме пера нажмите, чтобы выполнить ту же функцию, что и щелчок правой кнопкой мыши, или выбрать элемент на экране\*. В режиме презентации нажмите, • Sen painaminen kahdesti esitystilassa suorittaa hiiren kakkospainikkeen napsautusta vastaavan toiminnon. • Sen pitäminen painettuna esitystilassa ja eleen tekeminen siirtävät näytössä näkyvää kohdistinta. Nämä toiminnot suoritetaan, jos kynä koskettaa näyttöä, riippumatta Bluetooth® yhteyden tilasta. Valon tila Kuvaus Tasaisesti palava sininen Kynä on laiteparin muodostamistilassa. Sininen (vilkkuva) Kynän pariliitos on muodostettu.

scherm te selecteren.\* In de presentatiemodus: druk om een linksklikfunctie uit te voeren. • In de presentatiemodus: druk tweemaal om een rechtsklikfunctie uit te voeren. • In de presentatiemodus: druk en veeg om de cursor te verplaatsen op het scherm. Deze functies worden uitgevoerd als de pen contact maakt met het touchscreen,

Funksjonene til �� og �� kan variere alt etter hvilken datamaskin og applikasjon du<br>har. Hvis du vil se eller redigere konfigurasjonen til disse knappene, bruk Windows®–<br>innstillingene. Gå til www.hp.com/support for mer in

Мигает синим Выполнено связывание пера. зеленым Перо в режиме презентации. Мигает красным Низкий уровень заряда батареи. V závislosti od vášho počítača a aplikácie sa funkcie tlačidiel @ a @ môžu líšiť. Ak chcete zobraziť alebo upraviť konfiguráciu týchto tlačidiel, použite nastavenia<br>systému Windows®. Ďalšie informácie o konfigurácii tohto pera nájdete na stránke<br>http://www.hp.com/support v článku *Usinq o Pen to Drow or* 

Workspace (Windows 10) (Používanie pera na kreslenie alebo písanie rukou v pracovnor

Я синим Перо в режиме связывания.

Blauw De pen staat in de koppelmodus. Blauw (knipperend) De pen is gekoppeld. roen De pen staat in de prese Rood (knipperend) De batterij is bijna leeg.

Dit zijn de standaardfuncties voor  $\bigoplus$ :

die in Windows-instellingen is ged Dit zijn de standaardfuncties voor  $\bigoplus$ :<br>• In de penmodus: druk om een rechtski

Pennmodus Presentasjonsmodus

priestore Windows Ink Workspace, Windows 10). Toto pero nepodporuje aplikácia HP Pen Control. Ak chcete prepnúť medzi režimom pera a režimom prezentácie, stlačte a podržte tlačidlo  $\bm{\Theta}$  a potom stlačte tlačidlo  $\bm{\Theta}$ . Toto sú predvolené funkcie tlačidla <sup>1</sup>.<br>• V režime pera stlačením otvoríte apliká • V režime pera stlačením otvoríte aplikáciu určenú v nastaveniach systému Windows. V režime prezentácie stlačením vykonáte funkciu Page Down. • V režime pera pritlačením k obrazovke spustíte gumovanie.\* · V režime pera dvojnásobným stlačením otvoríte aplikáciu určenú v nastaver systému Windows. V režime prezentácie dvojnásobným stlačením vykonáte funkciu  $\overline{a}$  stlačením a podržaním otvoríte aplikáciu určenú v nast

*(Windows 10)*.

Denne pennen er ikke støttet av HP Pen Control.

• I pennmodus: trykk for å åpne en applikasjon definert i Windows-innstillingene. I presentasjonsmodus: trykk for side ned-funksjonen. • I pennmodus: trykk mot skjermen for å slette.\* • I pennmodus: trykk to ganger for å åpne en applikasjon definert i Windows-

Trykk på og hold nede  $\bigoplus$  og trykk deretter på  $\bigoplus$ , hvis du vil veksle mellom

Toto sú predvolené funkcie tlačidla  $\bm{\Theta}$ : • V režime pera stlačením vykonáte funkciu kliknutia pravým tlačidlom myši alebo vyberiete položku na obrazovke.\* V režime prezentácie stlačením vykonáte funkciu kliknutia ľavým tlačidlom myši. • V režime prezentácie dvojnásobným stlačením vykonáte funkciu kliknutia pravým .<br>rentácie stlačením a podržaním a následným vykonaním gesta môžete hýbať kurzorom na obrazovke. Tieto funkcie sa vykonajú v prípade, že sa pero dotýka dotykovej obrazovky, a to bez ohľadu na stav pripojenia Bluetooth®.

innstillingene. I presentasjonsmodus: trykk to ganger for side opp-funksjonen. • I pennmodus: trykk og hold for å åpne en applikasjon definert i Windowsinnstillingene. Standardfunksjonene for **@** er de følgende: • I pennmodus: trykk for å utføre en høyreklikksfunksjon eller velge et objekt på skjermen.\* I presentasjonsmodus: trykk for å utføre en venstreklikksfunksjon. • I presentasjonsmodus: trykk to ganger for å utføre en høyreklikksfunksjon. • I presentasjonsmodus: trykk, hold og beveg pennen for å flytte pekeren på skjermen. Disse funksjonene utføres dersom pennen er i kontakt med en berøringsskjerm, uavhengig av Bluetooth®-tilkoblingsstatus. Beskrivelse Solid blå Pennen er i paringsmodus. Blinkende blått Pennen er paret. Pennen er i presentasjonsmodus. <u> 1989 - Johann Barn, amerikansk politiker (</u> Blinkende rødt Pennen har lavt batteri. Tryb pióra Tryb prezentacji

Sveti modro Pero je v načinu seznanjanja. Utripa modro Pero je uspešno seznanjeno. Sveti zeleno Pero je v načinu za predstavitve. Utripa rdeče Nizka raven napolnjenosti akumulatorja.

Bilgisayarınıza ve uygulamaya bağlı olarak **(@** ve **@** düğmelerinin işlevleri<br>değişiklik gösterir. Windows® ayarlarını kullanarak bu düğmelerin yapılandırmasını<br>görüntüleyebilir veya düzenleyebilirsiniz. Bu kalemi yapıland bilgi için http://www.hp.com/support adresine gidin ve *Windows Ink Workspace ile Çizmek veya Mürekkep Oluşturmak için Kalem Kullanma (Windows 10)* başlıklı konuya gidin. Bu kalem, HP Pen Control tarafından desteklenmez. tämän kynän määrittämisestä on sivulla http://www.hp.com/support. Katso *Piirtäminen* 

painamalla sitten  $\bigoplus$ -painiketta. -painikkeen oletustoiminnot ovat seuraavat:

systemu Windows. W trybie prezentacji naciśnij dwukrotnie, aby wykonać funkcję Page Up. • W trybie pióra naciśnij i przytrzymaj, aby otworzyć aplikację określoną w • W trybie pióra naciśnij, aby wykonać funkcję kliknięcia prawym przyciskiem myszy lub wybrać element na ekranie\*. W trybie prezentacji naciśnij, aby wykonać funkcję • W trybie prezentacji naciśnij dwukrotnie, aby wykonać funkcję kliknięcia prawym • W trybie prezentacji naciśnij i przytrzymaj, a następnie wykonaj gest, aby zmienić

kliknięcia lewym przyciskiem myszy. położenie kursora.

przyciskiem myszy. Stan wskaźnika Opis

Te funkcje są wykonywane, jeśli pióro dotyka ekranu dotykowego, bez względu na stan połączenia Bluetooth®. 

pritisnite  $\bullet$ . Podrazumevane funkcije za @jesu sledeće: • U režimu pera, pritisnite da biste otvorili aplikaciju definisanu u postavkama operativnog sistema Windows. U režimu prezentacije, pritisnite da biste izvršili funkciju ranica nadole' • U režimu pera, pritisnite na ekranu da biste nešto obrisali.\* • U režimu pera, pritisnite dvaput da biste otvorili aplikaciju definisanu u postavkama

Świeci stale na niebiesko Pióro jest w trybie parowania. Miga na niebiesko Pióro zostało sparowane. Świeci stale na zielono Pióro jest w trybie prezentacji. Miga na czerwono Niski poziom naładowania baterii.

operativnog sistema Windows. U režimu prezentacije, pritisnite dvaput da biste izvršili<br>funkciju "Stranica nagore".<br>• U režimu pera, pritisnite i zadržite da biste otvorili aplikaciju definisanu u postavkama operativnog sistema Windows. Podrazumevane funkcije za  $\bigoplus$  jesu sledeće: • U režimu pera, pritisnite da biste izvršili funkciju desnog klika ili izabrali stavku na ekranu.\* U režimu prezentacije, pritisnite da biste izvršili funkciju levog klika. • U režimu prezentacije, pritisnite dvaput da biste izvršili funkciju desnog klika.

.<br>Fimu prezentacije, pritisnite i zadržite, a zatim napravite pokret za p kursora na ekranu.  $\bigstar$ Te funkcije se izvršavaju ako pero dodiruje dodirni ekran, bez obzira na status Bluetooth® veze. Status lampice Opis

Pero je u režimu uparivanja. Plava (treperi) Pero je uspešno upareno. Pero je u režimu prezentacije. Crvena (treperi) Nivo napunjenosti baterije je nizak.

#### Modo de caneta Modo de apresentação Dependendo do computador e da aplicação, as funções dos botões **© e ⊜** variam.<br>Para ver ou editar a configuração destes botões, utilize as definições do Windows.<br>Para obter mais informações sobre a configuração desta cane http://www.hp.com/support e consulte *Usar uma caneta para desenhar ou pintar com o Windows Ink Workspace (Windows 10)*. Esta caneta não é suportada por HP Pen Control. Para alternar entre o modo de caneta e o modo de apresentação, prima continuamente  $\bigoplus$  e, em seguida, prima  $\bigoplus$ . As funções predefinidas para  $\bigodot$  são as seguintes: • No modo de caneta, prima para abrir uma aplicação definida nas definições do Windows. No modo de apresentação, prima para efetuar a função Page Down. • No modo de caneta, pressione no ecrã para apagar.\* • No modo de caneta, prima duas vezes para abrir uma aplicação definida nas definições do Windows. No modo de apresentação, prima duas vezes para efetuar a função Page Up. • No modo de caneta, prima continuamente para abrir uma aplicação definida nas definições do Windows. As funções predefinidas para  $\bigoplus$  são as seguintes: • No modo de caneta, prima para efetuar uma função de clique com o botão direito ou selecione um item no ecrã.\* No modo de apresentação, prima para efetuar uma função de clique com o botão esquerdo. • No modo de apresentação, prima duas vezes para efetuar uma função de clique com o botão direito. • No modo de apresentação, prima continuamente e, em seguida, efetue um gesto para mover o cursor no ecrã. Estas funções são executadas se a caneta estiver a tocar num ecrã tátil, independentemente do estado da ligação Bluetooth®.

#### ทากต้องการสลับระหว่างโหมดปากกาและโหมดการนำเสนอ ให้กด **(3)** ค้างไว้ จากนั้นกด ฟังก์ซันเริ่มต้นของ �� มีดังนี้: ้

• ในโหมดปากกา กดเพื่อเปิดแอปพลิเคชันที่กำหนดไว้ในการตั้งค่า Windows ในโหมดการนำเสนอ ่ **่** ้ กดเพื่อใช้งานฟังก์ชัน Page Down ่ • ในโหมดปากกา กดลงบนหน้ าจอเพื อลบ\* ่ ้ ่ ่ ้

• ในโหมดปากกา กดสองครั้งเพื่อเปิดแอปพลิเคชันที่กำหนดไว้ในการตั้งค่า Windowsในโหมดการนำเสนอ<br>• กดสองครั้งเพื่อใช้งานฟังกั่ชน Page Up<br>• ในโหมดปากกา กดค้างไว้เพื่อเปิดแอปพลิเคชันที่กำหนดไว้ในการตั้งค่า Windows ้ ่ ่ ่ ้ ฟังก์ชันเริ่มต้นของ ❸ มีดังนี้:<br>• ในโหมดปากกา กดเพื่อใช้งานฟังก์ชันคลิกขวา หรือเลือกรายการบนหน้าจอ\* ในโหมดการนำเสนอ ้

ฟังก์ชันเหล่านี้จะทำงานทากใช้ปากกาแตะที่หน้าจอสัมผัส ไม่ว่าสถานะการเชื่อมต่อ Bluetooth® ้ ่ จะเป็นอยางไร ่

ไฟแสดงสถานะ คำอธบาย ิ สีน้ำเงินสว่างคงที่ ปากกาอยู่ในโหมดจับคู่

สีแดง (กะพริบ) แบตเตอรี ไกล้หมด

สีเขี

สีน้ำเงิน (กะพริบ) ปากกาได้รับการจับคู่เป็นที่สำเร็จ ่ ยว ปากกาอยู่ ในโหมดการนำเสนอ

variam. Para exibir ou editar a configuração desses botões, use as configurações do

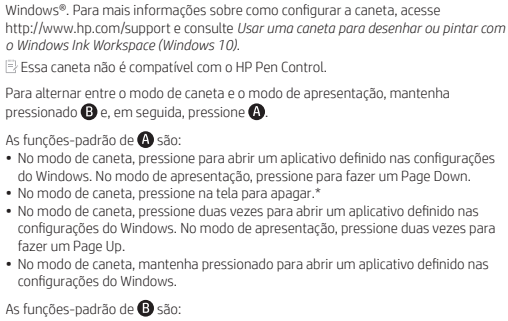

Mod stilou

Pentru mai multe informaţii despre configurarea acestui stilou, mergeţi la http://www.hp.com/support si consultati *Using a Pen to Draw or Ink with Windows Ink Workspace (Utilizarea unui stilou pentru a desena sau a scrie în cerneală cu Windows Ink Workspace) (Windows 10)*. Acest stilou nu este acceptat de HP Pen Control. ru a comuta între modul stilou și modul prezentare, țineți apăsat pe  $\bm{\Theta}$ , apoi apăsați pe **.** Funcțiile implicite pentru  $\bigoplus$  sunt după cum urmează: • În mod stilou, apăsaţi pentru a deschide o aplicaţie definită în setările din Windows.

În mod prezentare, apăsaţi pentru a efectua funcţia Pagină jos. • În mod stilou, apăsați pe ecran pentru a șterge.\*<br>• În mod stilou, apăsați de două ori pentru a deschide o aplicație definită în setările din<br>Windows. În mod prezentare, apăsați de două ori pentru a efectua funcția Pagin • În mod stilou, tineți apăsat pentru a deschide o aplicație definită în setările din Windows.

ecran. Aceste funcţii sunt efectuate dacă stiloul atinge un ecran tactil, indiferent de starea conexiunii Bluetooth® Stare indicator Descriere luminos

Режим пера

чтобы выполнить ту же функцию, что и щелчок левой кнопкой мыши. • В режиме презентации дважды нажмите ее, чтобы выполнить ту же функцию, что и щелчок правой кнопкой мыши. • В режиме презентации нажмите и удерживайте кнопку, после чего сделайте какой-либо жест, чтобы переместить курсор на экране. Эти функции выполняются, если перо соприкасается с сенсорным экраном, вне зависимости от состояния подключения по Bluetooth Состояние Описание индикатора

Režim pera Režim prezentácie

Page Up.

Windows.

tlačidlom myši.

Način peresa

Stav indikátora Popis Svieti na modro Pero je v režime párovania. Modrá (blikanie) Pero je úspešne spárované. Pero je v režime prezentácie. Červená (blikanie) Úroveň nabitia batérie je nízka. Način za predstavitve Funkcije gumbov  $\bm{\odot}$  in  $\bm{\Theta}$  so odvisne od vašega računalnika in aplikacije. Če želite prikazati ali urediti nastavitev teh gumbov, uporabite nastavitve sistema Windows®. Za dodatne informacije o konfiguriranju tega peresa pojdite na spletno mesto

http://www.hp.com/support in preberite temo *Uporaba peresa za risanje ali pisanje s funkcijo Windows Ink Workspace (Windows 10)*. Funkcija »Nadzor peresa HP« ne zagotavlja podpore za to pero. peresa in načinom za predstavitve, pritisnite in pridržite gumb  $\bm{\Theta}$ , nato pa pritisnite  $\bm{\Theta}$ . Spodaj so navedene privzete funkcije gumba  $\bigcirc$ : • V načinu peresa ga pritisnite, da odprete aplikacijo, definirano v nastavitvah sistema Windows. V načinu za predstavitve ga pritisnite, da izvedete funkcijo pomika za stran navzdol. • V načinu peresa ga pritisnite na zaslonu, da izvedete brisanje.\* • V načinu peresa ga pritisnite dvakrat, da odprete aplikacijo, definirano v nastavitvah sistema Windows. V načinu za predstavitve ga pritisnite dvakrat, da izvedete funkcijo pomika za stran navzgor.

• V načinu peresa ga pritisnite in pridržite, da odprete aplikacijo, definirano v nastavitvah sistema Windows. Spodaj so navedene privzete funkcije gumba <sup>0</sup>: • V načinu peresa ga pritisnite, da izvedete funkcijo desnega klika ali izberete element na<br>– zaslonu.\* V načinu za predstavitve ga pritisnite, da izvedete funkcijo levega klika.<br>• V načinu za predstavitve ga pritisnite dv • V načinu za predstavitve ga pritisnite in pridržite, nato pa s potezo premaknite kazalec

na zaslonu.

Te funkcije se izvedejo, če se pero dotika zaslona na dotik, ne glede na stanje povezave

Bluetooth®. Stanje lučke Opis

Kynätila Esitystila

*ja kirjoittaminen kynällä Windows Inkin työtilassa (Windows 10)*.

Voit vaihtaa kynätilan ja esitystilan välillä pitämällä  $\bullet$ -painiketta painettuna ja

HP Pen Control ei tue tätä kynää.

• Sen painaminen kynätilassa avaa Windows-asetuksissa määritetyn sovelluksen. Sen painaminen esitystilassa siirtää kohdistimen sivun alareunaan (sivu alas -toiminto).

• Näytön painaminen kynätilassa poistaa näytössä näkyvät kohteet.\* • Sen painaminen kahdesti kynätilassa avaa Windows-asetuksissa määritetyn sovelluksen. Sen painaminen kahdesti esitystilassa siirtää kohdistimen sivun yläreunaan (sivu ylös -toiminto). • Sen pitäminen painettuna kynätilassa avaa Windows-asetuksissa määritetyn sovelluksen.  $\bigcirc$ -nainikkeen oletustoiminnot ovat seuraavat: ilassa painaminen suorittaa oikean painikkeen toiminnon tai valitsee kohteen näytöllä.\* Esitystilassa painaminen suorittaa vasemman painikkeen toiminnon.

#### Režim pera Režim prezentacije

U zavisnosti od računara i aplikacije, funkcije dugmadi  $\bigcirc$  i  $\bigcirc$  mogu da se razlikuju. Da biste pregledali ili uredili konfiguraciju ove dugmadi, koristite postavke operativnog<br>sistema Windows®. Da biste pronašli više informacija o konfigurisanju ovog pera,<br>posetite lokaciju http://www.hp.com/support i pogle *or Ink with Windows Ink Workspace (Windows 10)* (Korišćenje pera za crtanje ili pisanje perom uz Windows Ink radni prostor (Windows 10)). HP Pen Control ne podržava ovo pero. Da biste se prebacivali između režima pera i prezentacije, pritisnite i zadržite  $\bm{\Theta}$ , a zatim

Kynä on esitystilassa. Punainen (vilkkuva) Akun varaustaso on alhainen.

Pennläge Presentationsläge

Beroende på din dator och appen kan funktionsknapparna @ och @ variera. Om du vill visa eller redigera konfigurationen för dessa knappar använder du Windows®-<br>inställningarna. Mer information om hur du konfigurerar denna penna finns på<br>http://www.hp.com/support under *Använda en penna för att rit* Denna penna stöds inte av HP Pen Control. Växla mellan pennläge och presentationsläge genom att hålla  $\bigoplus$  nedtryckt och sedan

trycka på  $\bigcirc$ . Standardfunktionerna för @ är följande: • Tryck för att öppna ett program som definierats i Windows-inställningarna i pennläget.<br>• I pennläget använda sida nedät-funktionen i presentationsläget.<br>• I pennläget trycker du på skärmen för att radera.\*<br>• Tryck två gå

pennläget. Tryck två gånger för att använda sida upp-funktionen i presentationsläget. • Tryck och håll ned för att öppna ett program som definierats i Windowsinställningarna i pennläget. Standardfunktionerna för @ är följande: • I pennläget trycker du för att högerklicka eller väljer ett objekt på skärmen.\* I presentationsläget trycker du för att vänsterklicka.

• Tryck två gånger för att högerklicka i presentationsläget. • Tryck och håll ner och gör sedan en gest för att flytta markören på skärmen i presentationsläget. Dessa funktioner utförs om en penna berör en pekskärm oavsett Bluetooth® anslutningsstatus. Lampstatus Beskrivning

Fast blått sken Pennan är i kopplingsläge. Blått (blinkande) Pennan har parkopplats. Pennan är i presentationsläge. Rött (blinkande) Batterinivån är låg.

## โหมดปากกา<br>โหมดการนำเสนอ

ขึ้นอยู่กับคอมพิวเตอร์และแอปของคุณ ฟังก์ชั่นของปุ่ม **(2**) และ **(3)** จะแตกต่างกันไป หากต้องการดูหรือ<br>แก้ ไชการกำหนดคำพูอมุ่มเพล่านี้ไห้ใช้การติ่งค่า Windows® หากต้องการข้อมูลเพิ่มเติมกู้เอ๋*นาดีกับการ*<br>กำหนดค่าปากการุ่นนี้ ้ ่ ่ *่ หมึ กโดยใชพ้ ืนท้ ี ท่ � ำงาน Windows Ink (Windows 10)* HP Pen Control ไม่รองรับปากการุ่นนี

้

่ ่ กดเพื่อใช้งานฟังก์ชันคลิกซ์าย<br>• ในโหมดการนำเสนอ กดสองครั้งเพื่อใช้งานฟังก์ชันคลิกขวา ่ ้ ่ • ในโหมดการนำเสนอ กดค้างไว้ จากนั้นขยับเพื่อย้ายเคอร์เซอร์บนหน้าจอ ้ ่ ่

่